Windows10 のパソコンで、共有フォルダにアクセス出来なくなりました。  $\boldsymbol{\Theta}$ 対処方法を教えて下さい。

A) windows10 を利用している環境で、つい最近まで、問題なく共有できていたフォルダに急にアクセス できなくなってしまったり、複合機からのスキャンができなくなってしまうことがあります。

その原因の一つとして、Windows10 の大型アップデート後、共有の設定を変更されてしまうことにありま す。

この場合は「パスワード保護共有」の設定確認を行います。

パスワード保護共有の設定

1:ウインドウズのアイコンを右クリックして「設定」をクリック

2:ネットワークをクリック

3:wifi またイーサネットを開き、関連の共有の詳細オプションの変更をクリック

4.すべてのネットワークの右側にある矢印をクリックして、隠れている項目を表示します。でてきた項目の 一番下に、パスワード保護共有の設定があります。

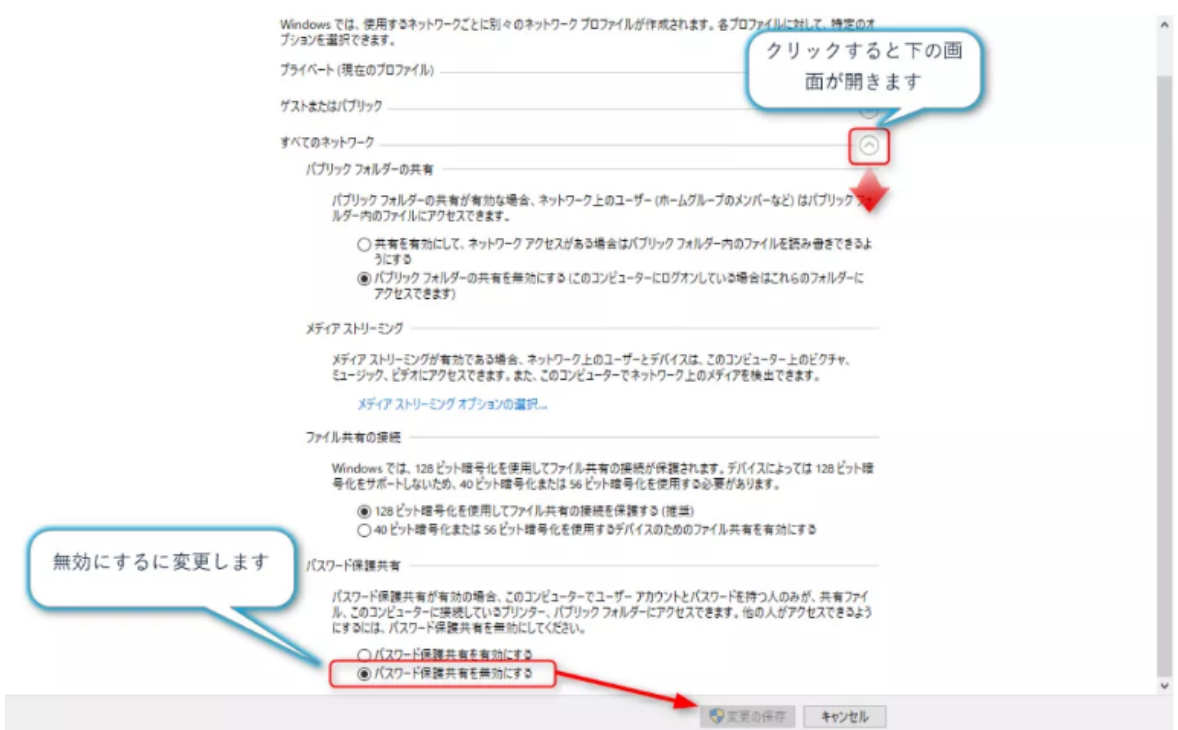

5.最後に変更の保存をクリックして完了です。